# **E**hipsmall

Chipsmall Limited consists of a professional team with an average of over 10 year of expertise in the distribution of electronic components. Based in Hongkong, we have already established firm and mutual-benefit business relationships with customers from,Europe,America and south Asia,supplying obsolete and hard-to-find components to meet their specific needs.

With the principle of "Quality Parts,Customers Priority,Honest Operation,and Considerate Service",our business mainly focus on the distribution of electronic components. Line cards we deal with include Microchip,ALPS,ROHM,Xilinx,Pulse,ON,Everlight and Freescale. Main products comprise IC,Modules,Potentiometer,IC Socket,Relay,Connector.Our parts cover such applications as commercial,industrial, and automotives areas.

We are looking forward to setting up business relationship with you and hope to provide you with the best service and solution. Let us make a better world for our industry!

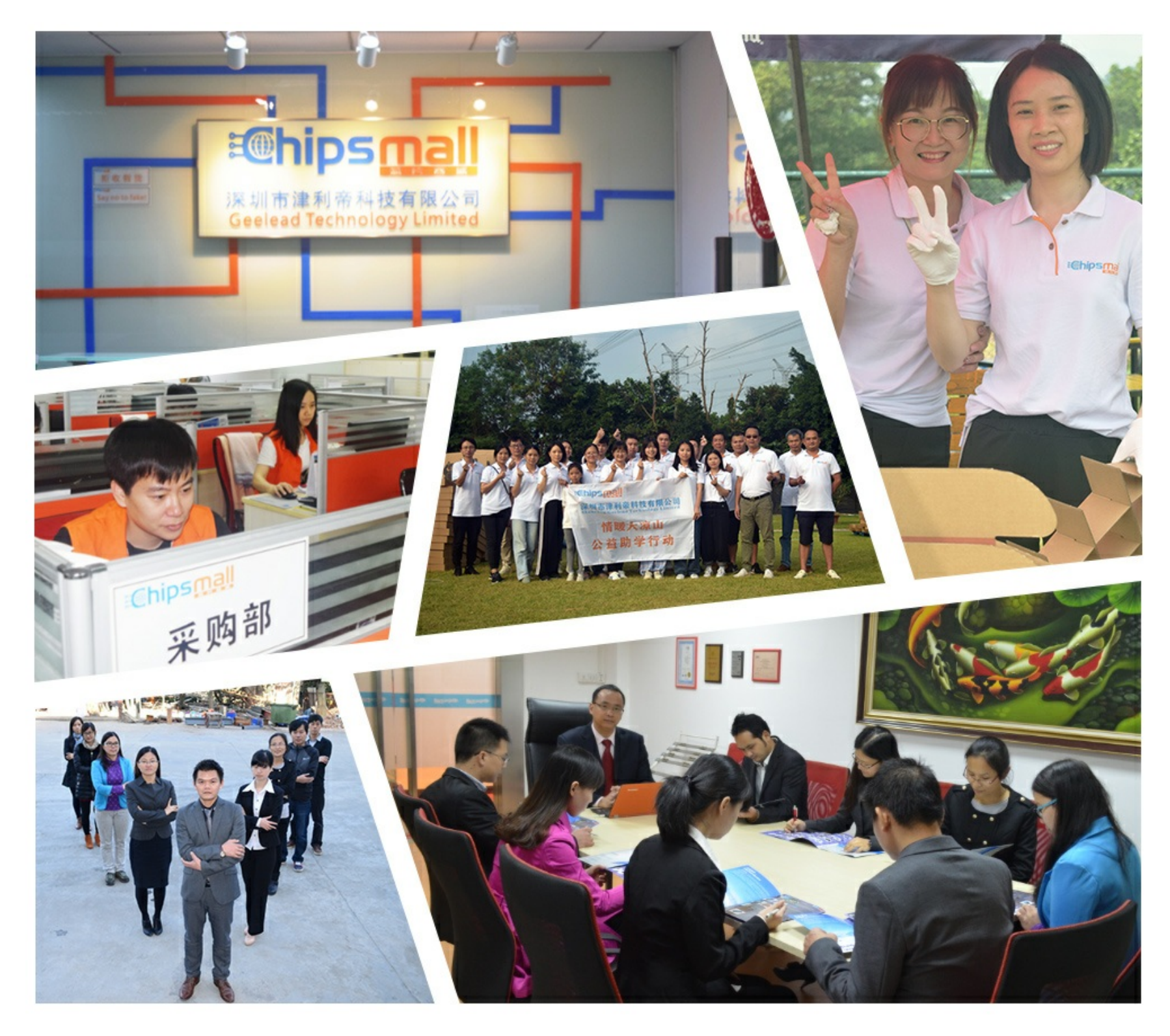

## Contact us

Tel: +86-755-8981 8866 Fax: +86-755-8427 6832 Email & Skype: info@chipsmall.com Web: www.chipsmall.com Address: A1208, Overseas Decoration Building, #122 Zhenhua RD., Futian, Shenzhen, China

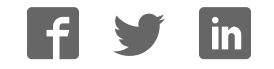

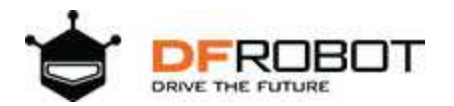

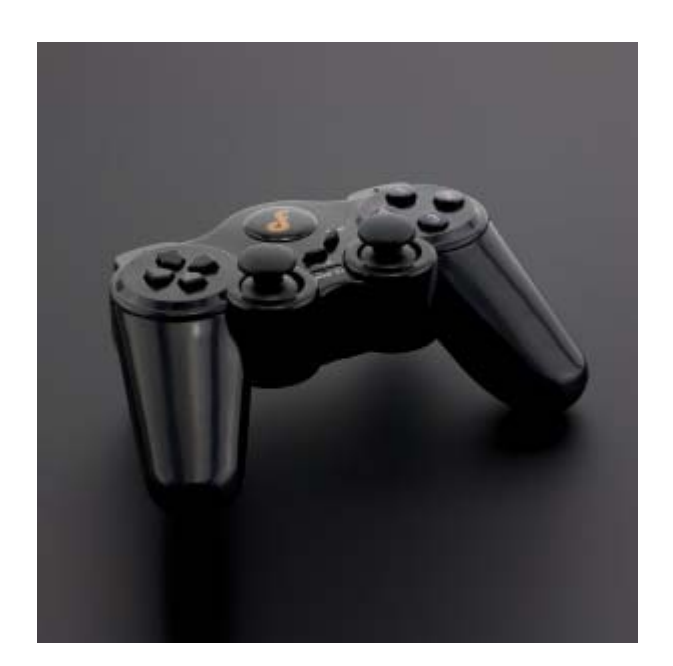

## BLE Wireless Gamepad V2 SKU: DFR0304

## **Introduction**

Wondering if your newly bought gamepad can be used to both playing games and controlling a robot? The new BLE 4.0 wireless gamepad V2.0 produced by DFROBOT can meet all your requirements. Based on TI CC2540 Bluetooth chip design, it is specially designed for DIY players and does not need programming. This gamepad is using hardware scanning structure, high respond speed and supports one keyboard toggle between central and peripheral roles. Under central device mode, it can be connected to any DFRobot BLE device and achieve remote control. While under peripheral device mode, the gamepad can be used as a HID keyboard-mouse device for a computer. This product also supports multi-buttons recognition, each button has pressed and released stage, which is more friendly for remote control.

Based on the previous version, V2.0 not only improved on hardware, but also made connection more stable. In addition, AT function is added to this version so users can change basic settings like turn on/off shaking function using AT commands. This gamepad also supports KISS connection now you can connect it to any device just by putting them next to each other.

## **Specification**

- Microcontroller Chip: TI CC2540
- Digital Button Outputs:12
- Analog joystick Outputs: 4
- Power Supply: USB supply or 3 AAA batteries (Can be used at the same time)
- Support online firmware updates through USB connection
- Support HID Keyboard (Peripheral Mode)
- Support BLE Serial Port Communication (Central Mode)
- Support BLE Low Power Consumption
- Support one keyboard toggle between between central-peripheral (mode LED "ON" means central mode; "OFF" means peripheral mode)
- Support Kiss Connection: Close Auto Connection
- Support Bluetooth MAC address binding and one-button unbinding
- Size: 165\*110 mm/6.49\*4.33 inches
- Weight: 644 g

## **Gamepad Buttons**

### **Gamepad Buttons**

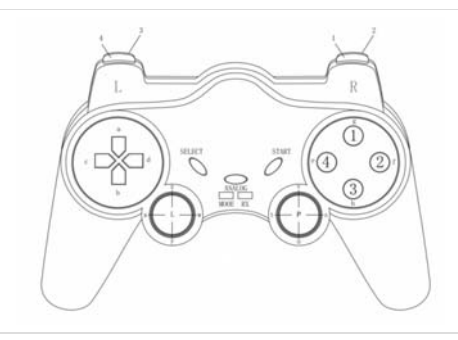

#### Gamepad Digital Buttons

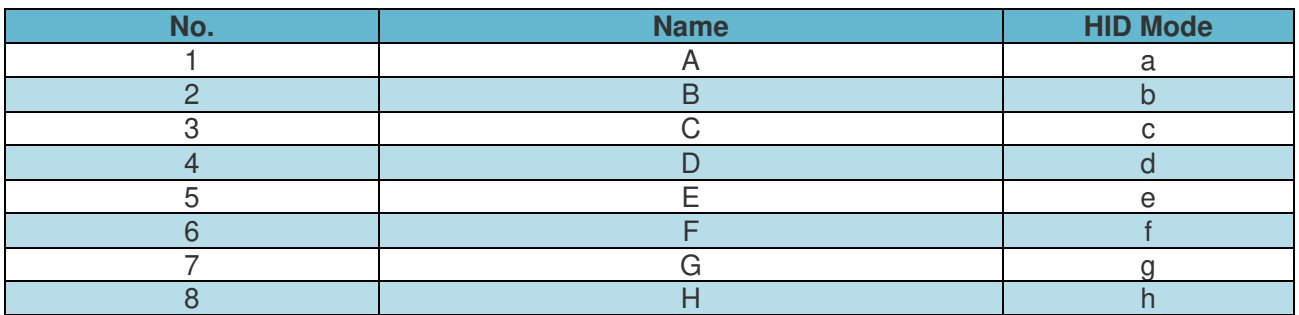

Gamepad Analog Buttons

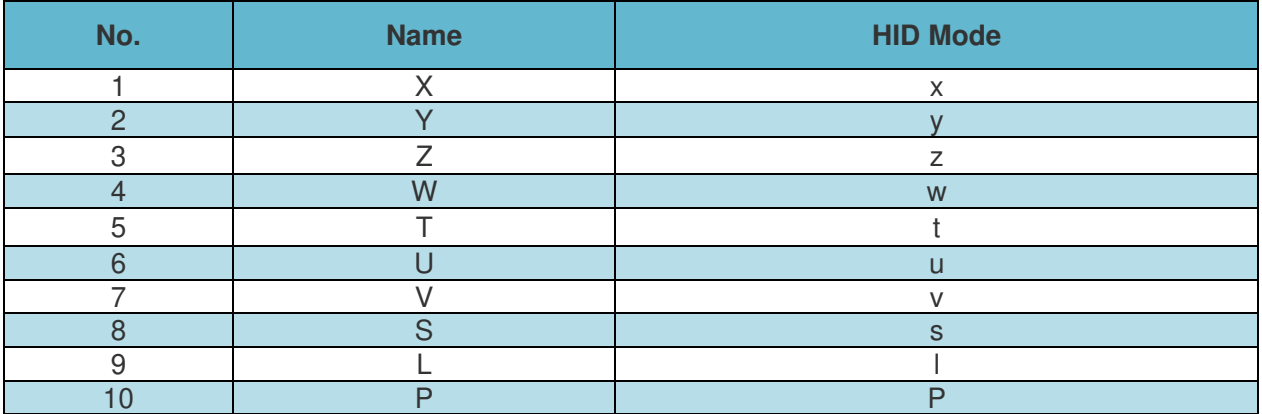

Front Digital Buttons

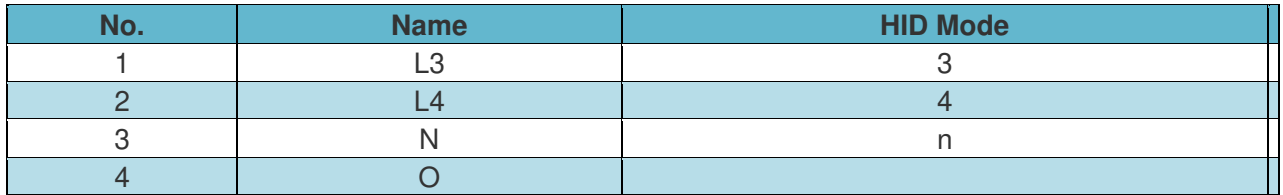

### **Functional Buttons**

- SELECT: used to switch between central BLE mode and peripheral HID mode
- ANALOG: used to unbind current connected device's MAC address and to update firmware
- START: restart the gamepad

### **LED Indicators**

There are two Indicator LEDs on the gamepad: MODE and RX LEDs. These LEDs not only shows the data transition, they also show the different stages of connections. **BLE Central Mode**

- Start the gamepad, the MODE light will always be on while the RX light will blink 3 times
- When it is connected to the peripheral device, the RX light will quickly blink 2 twice
- During data transferring, the RX light will always be ON.

Note: if there isn't any connection and button pressed down, the RX LED will be OFF until you press any buttons.

### **HID Peripheral Mode**

- The RX light will blink once when you start the gamepad
- The MODE light will blink once every 5 seconds when it is connected to a PC Bluetooth dongle
- During data transferring, the MODE light will always be ON.

## **Bluetooth Connection Method**

### **Central Transmission Mode**

Under this mode, the gamepad can connect to any DFRobot BLE peripheral device. Here are the two methods:

- 1. KISS Connection: The gamepad can establish the connection once it is close to the target (<10cm), like a kiss. After the first connection, the gamepad will change its connection setting to unique and will only connect to the current device in the future until customers unbind them.
- 2. AT Command Setting: You can use AT command to config the bluetooth parameter, same to Bluno AT command. **"AT+CMODE=UNIQUE"' to change the connection setting to unique**  and "AT+BIND=XXXXXXXX" to manually write the unique MAC address that needs to be paired. Then after restarting the gamepad, it should be able to connect to the target device automatically.

### **Unbind Bluetooth Connection**

The gamepad can use the following two ways to unbind Bluetooth connection:

- 1. One-keyboard unbind: press "ANALOG" button to unbind MAC address and change the connection mode.
- 2. AT commands: Change Bluetooth setting through serial AT commands, **"AT+CMODE=ANYONE"** to change the connection mode to "ANYONE". Then you can unbind the devices after restart the gamepad.

### **Peripheral HID Mode**

HID is the abbreviation of the "Human Interface Device". In brief, it is similar to your PC keyboard and mouse, you can play game with these device. Just select the HID mode, and connect to your PC bluetooth. done! If you like play video game, you can't miss it! Note: We've tested Win7/8 with CSR Bluetooth dongle.

## **Data Transmission**

In this section, we use DFRobot Bluno with gamepad as an example. Set Bluno as the peripheral device, upload the code to the Bluno, put the gamepad and the Bluno together (<10cm), so it will setup KISS connection. Open the serial port of Bluno and change to HEX display (Arduino IDE doesn't support! Please use the third part Serial assistant) then you can check the output data.

```
String inData; 
byte Data[14]; 
void setup() { 
  Serial.begin(115200);
   //Serial.println("Waiting for Raspberry Pi to send a signal...\n"); 
} 
void loop() 
{ 
   if(Serial.available()); //if there is any data in the Serial port 
   { 
    for (int i=0; i < 14; i++)
     { 
      while (Serial.available() == 0)
      \left\{ \right. // do nothing 
       } 
     Data[i] = Serial.read(); } 
   } 
  for (int i=0; i<14; i++)
   { 
    Serial.write(Data[i]); //print received data
   } 
}
```
55 AA 01 OE 01 00 00 00 00 80 7E 7C 7A 09 55 AA 01 OE 01 00 00 00 00 80 7E 7C 7A 09 55 AA 01 OE 01 00 00 00 00 80 7E 7C 7A 09 55 AA 01 OE 00 00 00 00 00 00 00 00 00 00 FO 55 AA 01 OE 00 00 00 00 00 00 00 00 00 00 FO 55 AA 01 OE 00 00 00 00 00 00 00 00 00 00 FО 55 AA 01 OE 01 00 40 00 00 7E  $7B$ 7C 7A B2 AA 01 OE 01 00 40 00 00 7E  $7B$ 55 7C 7A B2 7E 7B 7C 55 AA 01 OE 01 00 40 00 00 7A B2 55 AA 01 OE 01 00 40 00 00 7F  $7B$  $7B$ 79 B7 00 40 00 00 7F  $7B$ 7B 55 AA 01 OE 01 79 B7 55 AA 01 OE 01 00 40 00 00 7F 7B 7B 79 B7 55 AA 01 OE 01 00 40 00 00 7F  $7B$  $7B$ 79 B7 55 AA 01 OE 01 00 40 00 00 7F  $7B$  $7B$ 79 B7 55 AA 01 OE 01 00 40 00 00 7F 7B 7B 79 B7 AA 01 OE 01 00 40 00 00 80 7C 7C 55 79 48 55 AA 01 OE 01 00 40 00 00 80 7C 7C 79 48 55 AA 01 OE 01 00 40 00 00 80 7C 7C 79 48 00 40 00 00 80 7C 55 AA 01 OE 01 7C 79 48 55 AA 01 OE 01 00 40 00 00 80 7C 7C 79 48

Data\_Output

## **Data Format**

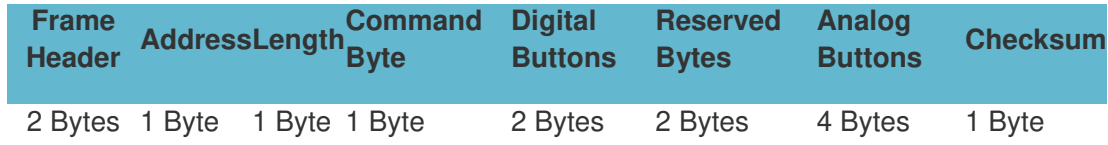

Data sent from the gamepad is in a fixed format with a constant length of 14 bytes

- 1. Frame Header: 0x55 0xAA
- 2. Address: 0x01
- 3. Length: 0x0E
- 4. Command: 0x01 when something was pressed down and 0x00 when nothing was pressed down
- 5. Digital Buttons: used to represent 14 push buttons on the gamepad, including 2 push buttons on the joystick
- 6. Reserved bytes: reserved for future developed functions, default "0x00"
- 7. Analog buttons: used to represent the motion of two joysticks
- 8. Checksum: xor checking, used to check the integrality and correctness of the data

### **Command Byte**

When any button is pressed, the command byte will become 01 and send corresponding data. When nothing is pressed, the command byte will become 00, which looks like this: "55 AA 01 0E 00 00 00 00 00 00 00 00 00 F0".

### **Digital Buttons**

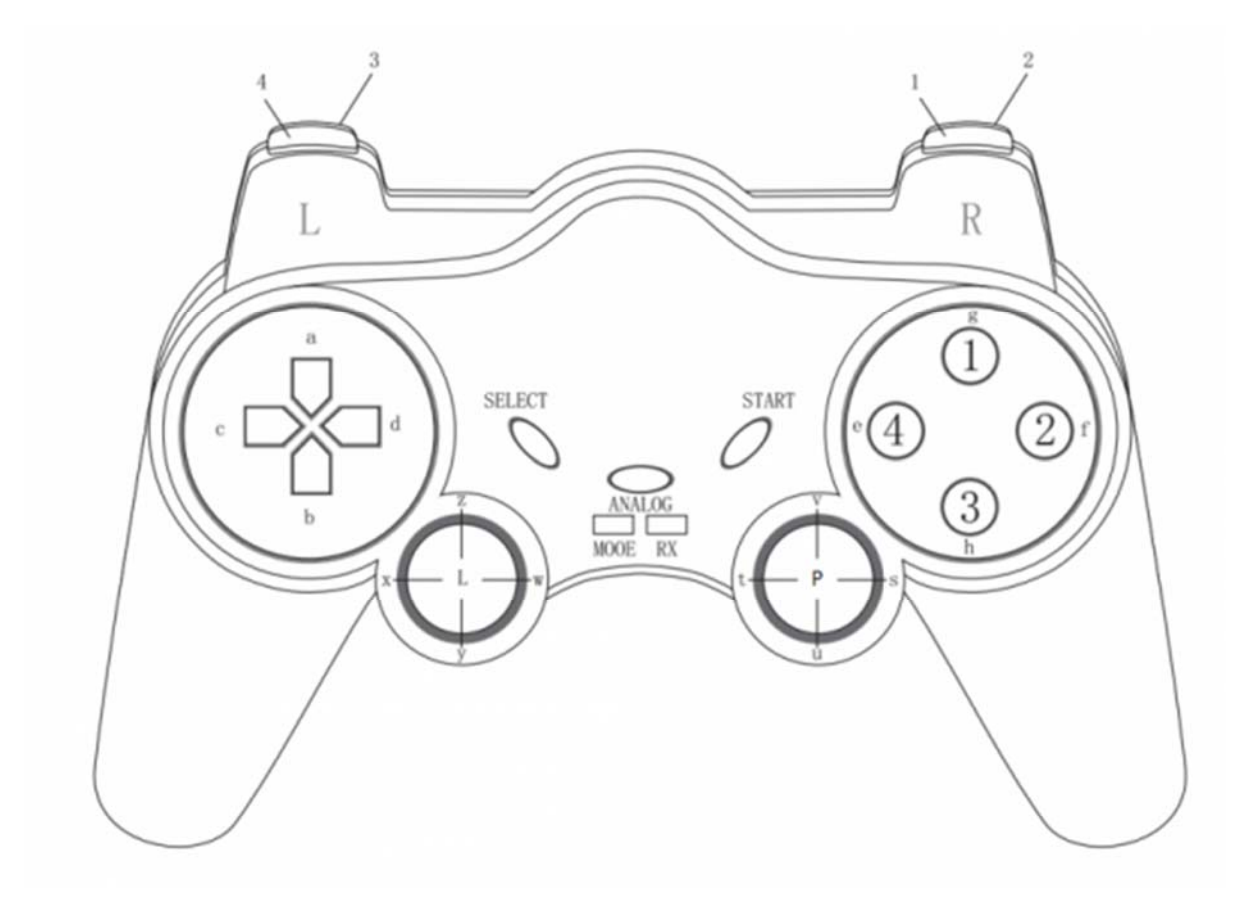

Gamepad Buttons

The 14 digital buttons takes 2 bytes in the whole array. First byte outputs two push buttons on the joystick and 4 buttons on the front, the second byte represents 8 number buttons.

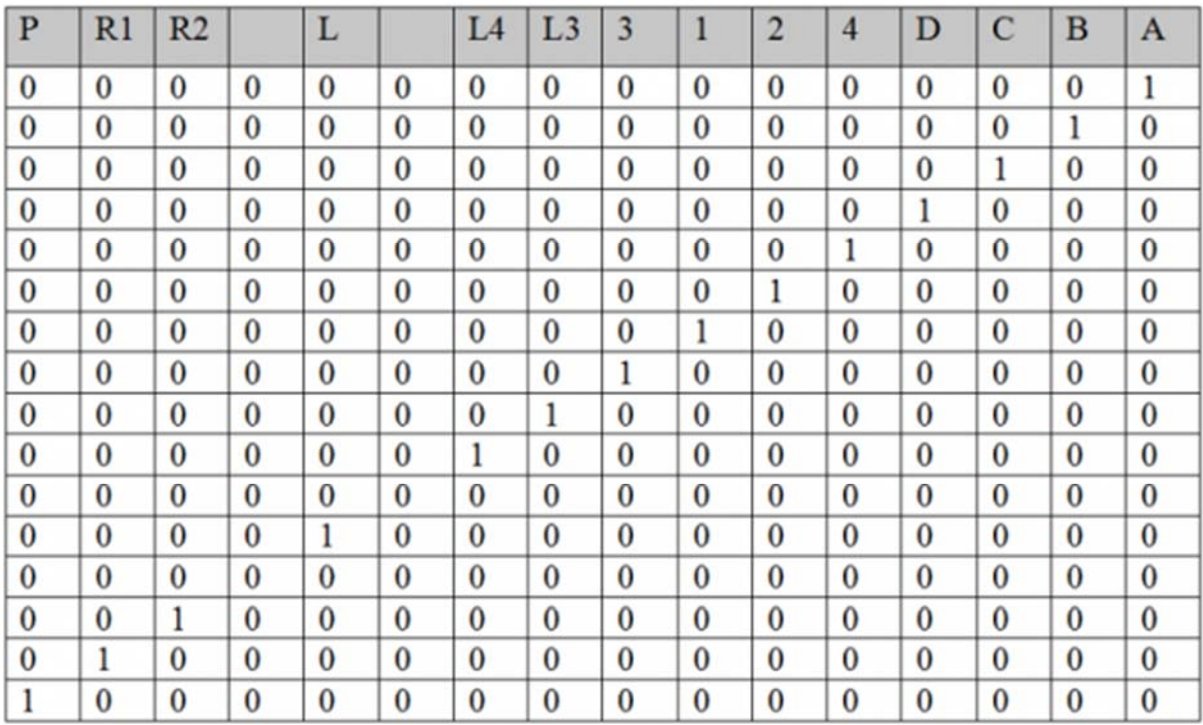

#### Truth Table

**Note:** "1" means the button is pressed and "0" means the opposite. When all buttons are released, it will output **55 AA 01 0E 00 00 00 00 00 00 00 00 00 F0**

When only one button is pressed:

- If you press "A", the value from the truth table is "0000 0000 0000 0001" and the output is "00 01"
- If you press "L", the value from the truth table is "0000 1000 0000 0000" and the output is "08 00"

When multiple buttons are pressed at the same time, the result equals the sum of each individual output :

- If you press "A" and "4", the value from the truth table is "0000 0000 0001 0001", and the output is "00 11"
- If you press "1", "2", "3", the value from the truth table is "0000 0000 1110 0000", and the output is "00 C0"
- $\bullet$  If you press "1", "2", "3" and "A", the value from the truth table is "0000 0000 1110 0001", and the output is "00 C1"

Notice: Due to hardware scan problem, R2, R1 and right joystick push button cannot be pressed at the same time, otherwise the gamepad will stop sending data.

### **Analog Buttons**

**Analog Buttons** has 4 bytes in all, represents two joystick X&Y-axis data.

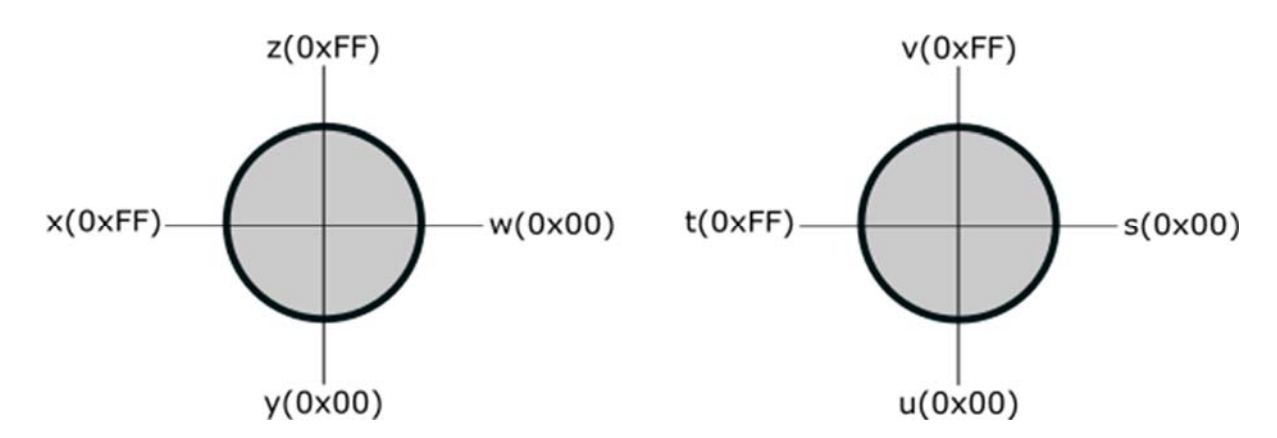

Analog\_BUtton

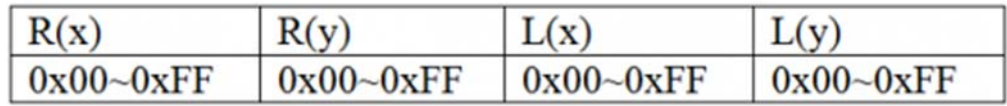

Analog\_Truth\_Value

**Notice:** When the joystick is at the middle, it should output "0x7F". But in case of mechanical vibration, we expand the range to be considered as "middle" value, like from 0x7C to 0x7F.

## **Tutorial**

Set the receiver end to peripheral mode, turn on the gamepad and put both less than 10 cm, establish Kiss connection.

For example, we want to check if button "A" is pressed, we can upload the following sample code to the receiver end:

```
int str[14]=\{ ' \ 0' \};
void setup() 
{ 
          Serial.begin(57600); 
} 
void loop() 
{ 
          if(Serial.available())
```

```
\{ \mathcal{A} \}for(int i=0; i<14; ++i)
{1 \over 2} ( {1 \over 2} ) and {1 \over 2} ( {1 \over 2} ) and {1 \over 2} ( {1 \over 2} ) and {1 \over 2}str[i] = Serial.read();
                                                                     delay(2); 
have a strategied by the strategied of the strategied by the strategied by the strategied by an analysis
                                              if(str[6] & 0x01) 
{1 \over 2} ( {1 \over 2} ) and {1 \over 2} ( {1 \over 2} ) and {1 \over 2} ( {1 \over 2} ) and {1 \over 2} //Press button A 
have a strategied by the strategied of the strategied by the strategied by the strategied by an analysis
 } 
}
```
Now have everything clear about the gamepad? Now let us do something interest.

- **Hardware**
- 1 x Bluno/Bluno Nano/Bluno Mega microocntroller
- 1 x BLE Wireless Gamepad
- **Software**
- Arduino IDE, Download Arduino IDE
- BLE Wireless Gamepad library (Gitbub)
- $\bullet$

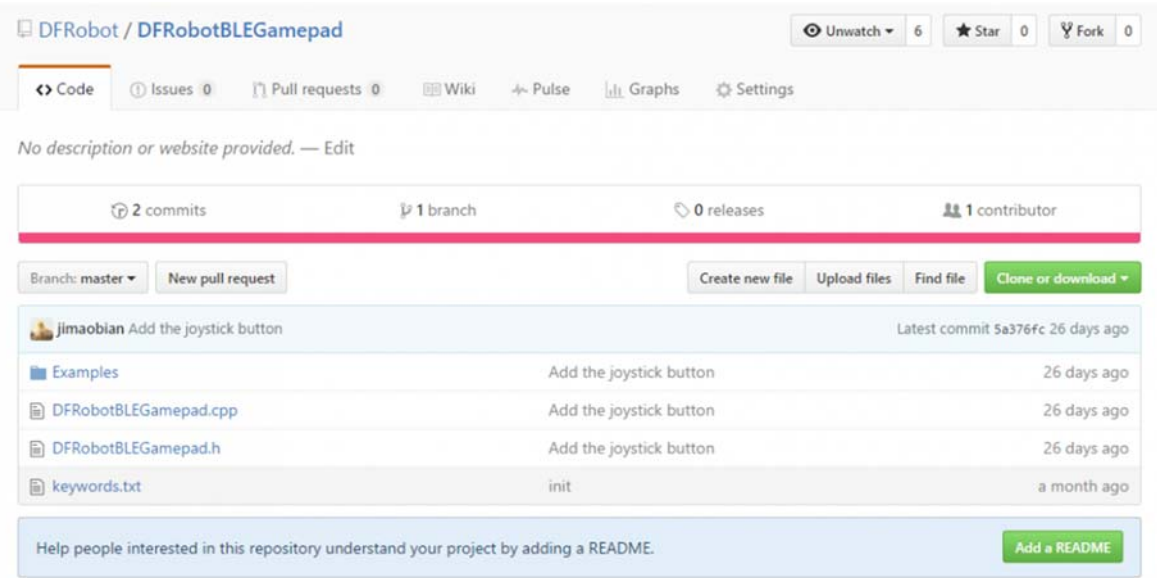

Click "Download" button to download the Arduino library. How to install Libraries in Arduino IDE

## **How to Use AT command**

#### **The AT Mode Switch becomes useless at Firmware version V1.8 or later.**

- 1. Open the Arduino IDE.
- 2. Select the correct serial port in Menu->Tool->Serial port
- 3. Open the Serial monitor (on the upper right of the IDE windows)
- 4. Select the "Both NL & CR" $(1)$  and 115200 baud  $(2)$  in the two pull-down menu
- 5. Type or copy the AT command in the dialog  $\langle\textcircled{3}\rangle$  like this and press send button  $\langle\textcircled{4}\rangle$
- 6. If the BLE is successfully configured , you will receive "OK"(⑤) from it.

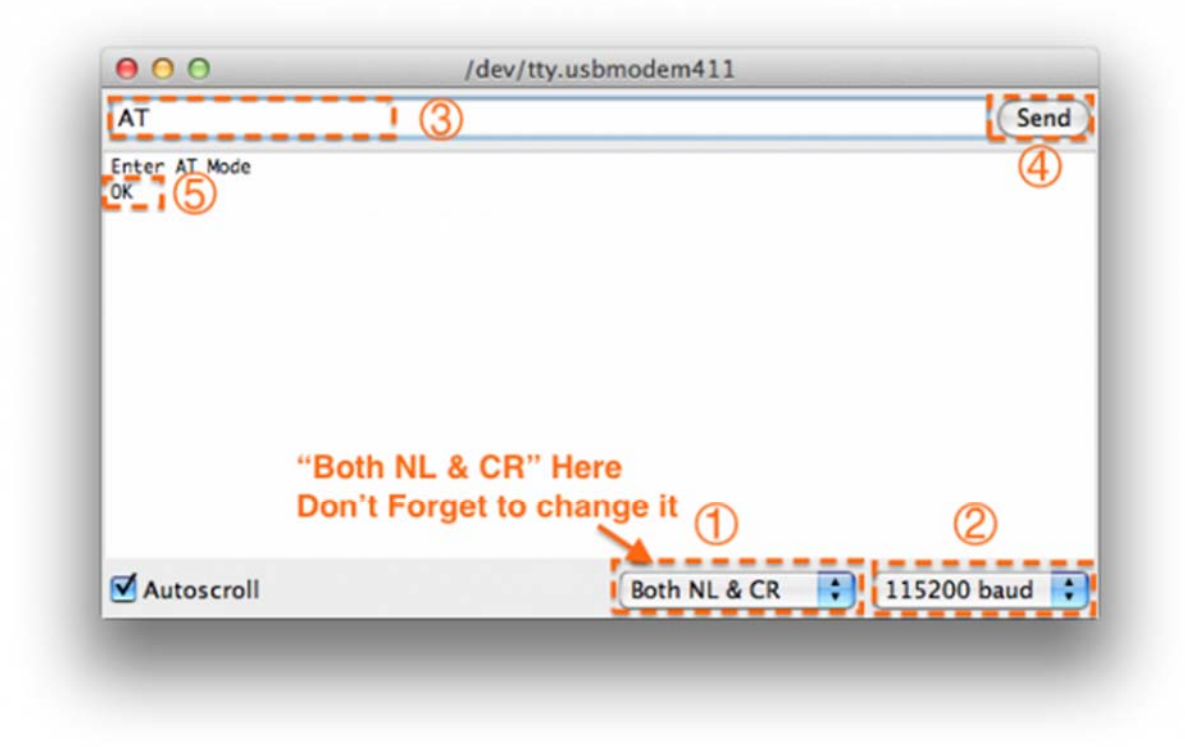

Fig1: enter the AT command, remember selectting the Both NL & CR

7. If received "ERROR CMD" instead, try sending it again or you should check whether the command is correct or not.

## **AT Command List**

**NOTE**: **<CR+LF>** means Carriage-Return and Line-Feed, which is the same meaning with "Both NL & CR" in Arduino Serial monitor, do not include the string "<CR+LF>" itself.

#### **1. "AT+ROLE" change the CENTRAL-PERIPHERAL configuration**

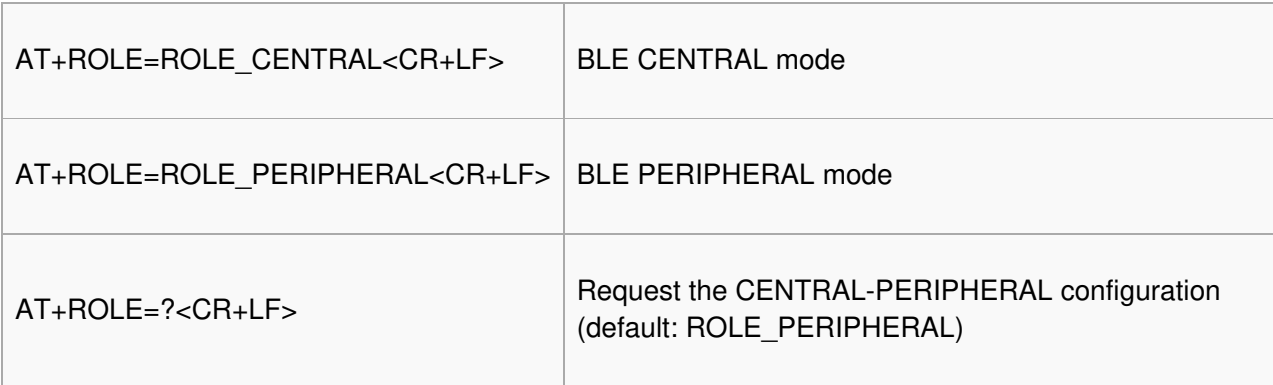

#### **2. "AT+BIND" bind another BLE chip. BLE can only connect to the BLE chip with this MAC address**

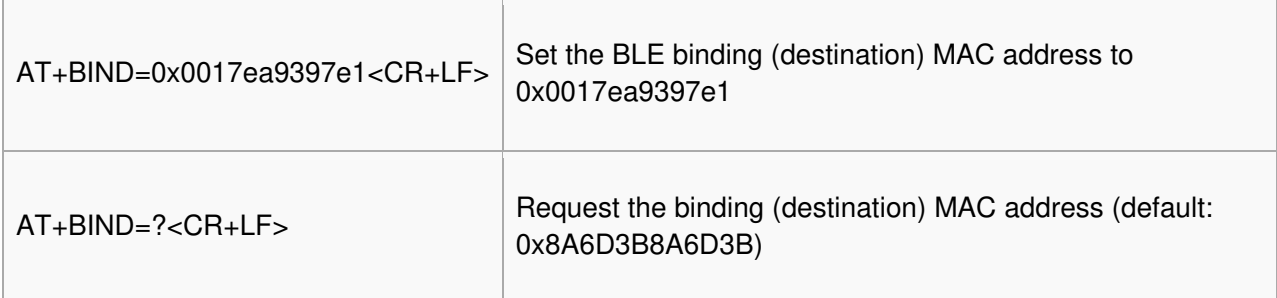

#### **3. "AT+CMODE" set whether the connection of BLE is binding or arbitrary**

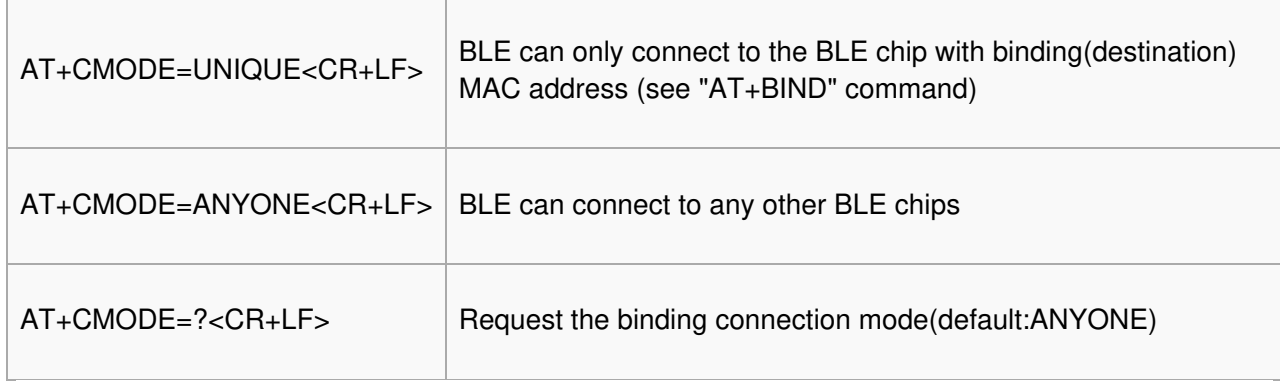

#### **4. "AT+MAC" Request MAC address**

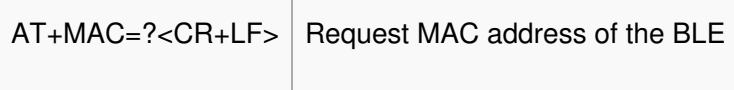

#### **5. "AT+NAME" Set the name**

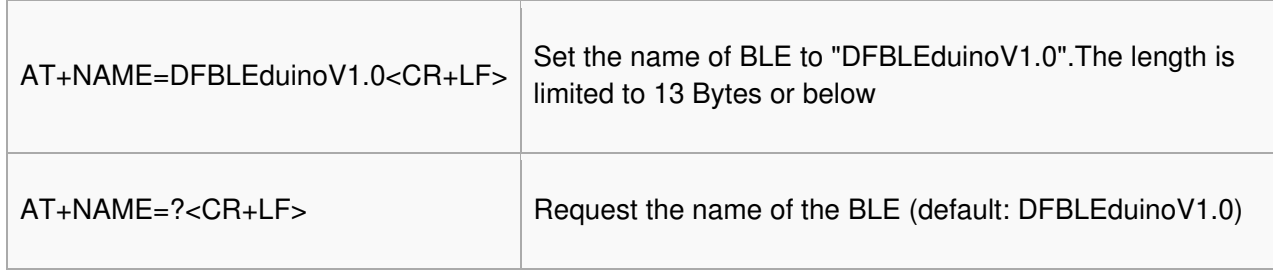

#### **6. "AT+MOTOR" Turn ON/OFF the vibration motor**

<u> Tantan di Kabupaten Serika Serika Serika Serika Serika Serika Serika Serika Serika Serika Serika Serika Serika</u>

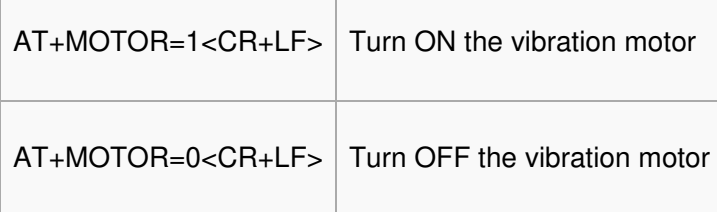

#### **7. "AT+TXPOWER" Change the Transmitted Power which will change the signal range.**

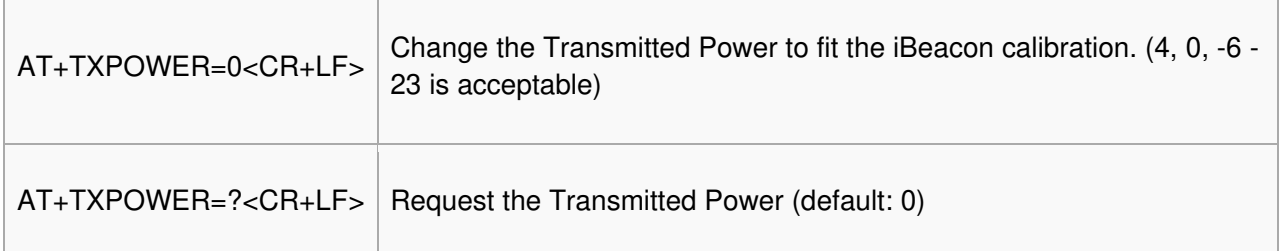

#### **8. "AT+VERSION" the version of the firmware**

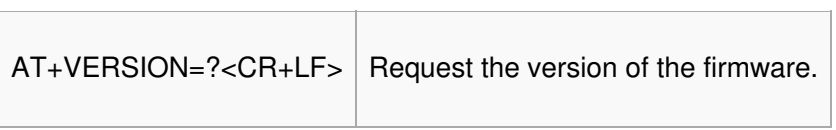

#### **9. "AT+RSSI" Request the RSSI of the BLE**

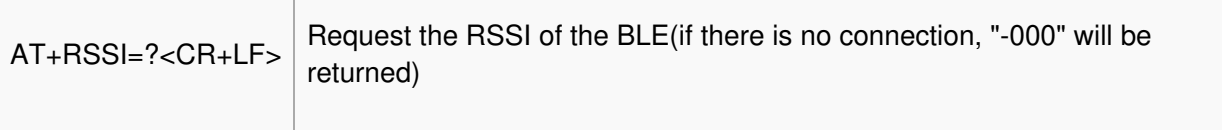

#### **10. "AT+PASSWORD" Set and check the AT command password**

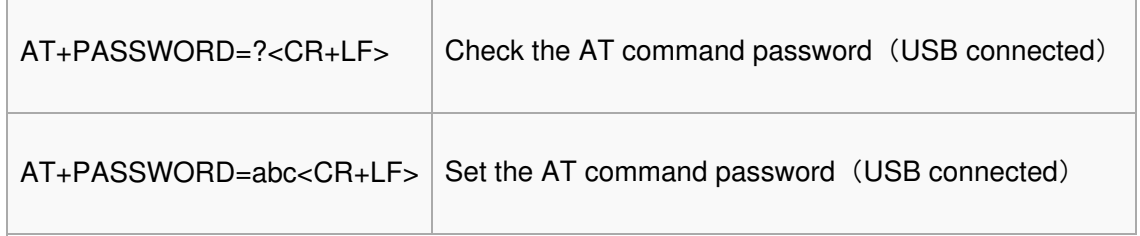

### **Firmware Update**

Click on the revelant link for your Operating system.

- DFRobot blunoFWDownloader
- DFRobot blunoFWDownloader for MAC

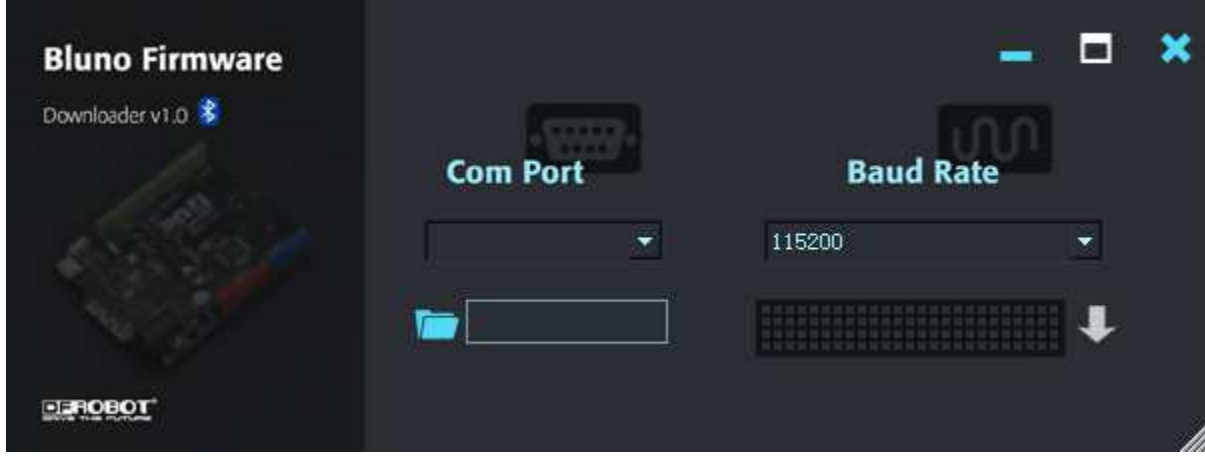

Bluno Firmware update

The software is very simple to use.

- 1. Press and hold the **"Analog"** button down
- 2. Connect the USB cable
- 3. Two LED flash alternately

4. Now, you can release "Analog" button 5. Download and decompression the Firmware in the Document section (Github Repository)

- 6. Load the firmware file (.bin file)
- 7. Click the upload button and wait 2 minutes.

8.Done.